17

#### Catatan: Pertahankan ekspresi wajah alami dan postur berdiri selama pendaftaran dan penggunaan.

18

<sup>21</sup> <sup>07</sup>

\_\_

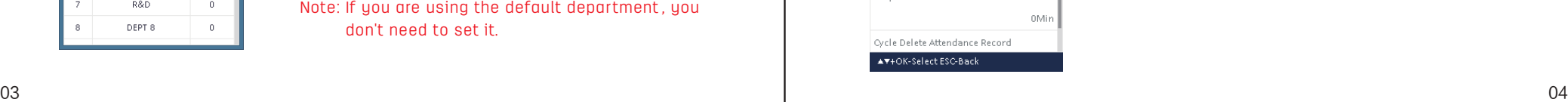

select "Attendance Settings"  $\rightarrow$  "Shift Time Zone";

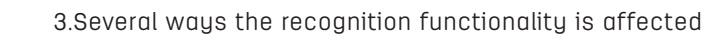

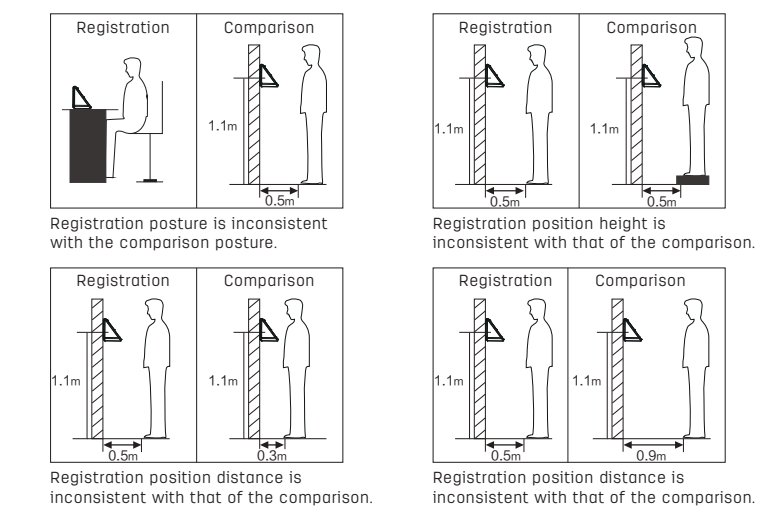

#### Tip: Maintain a natural facial expression and standing posture during registration and use.

#### **5.Keyboard description**

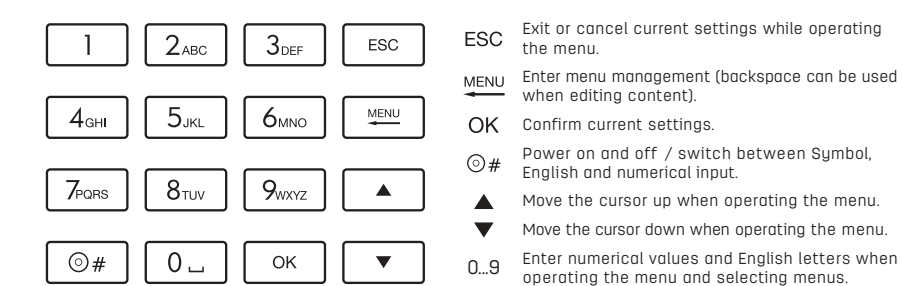

### **6.Department setup**

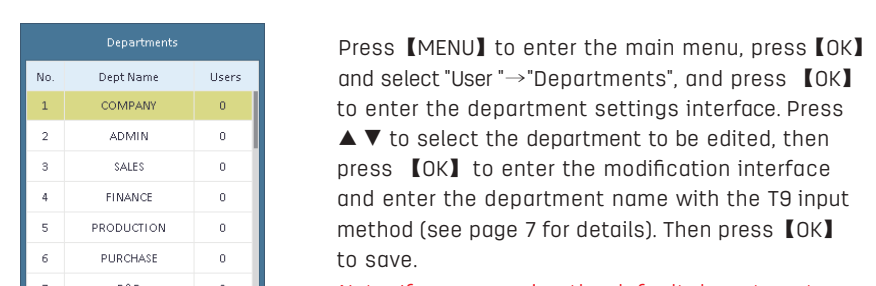

1. Press **[OK]** on the initial interface and enter your face/fingerprint to begin the query; 2.In Date, you can select the time range for the query. Press the ▼ to select the query, and press 【OK】 to display the attendance record.

# **7.Register user**

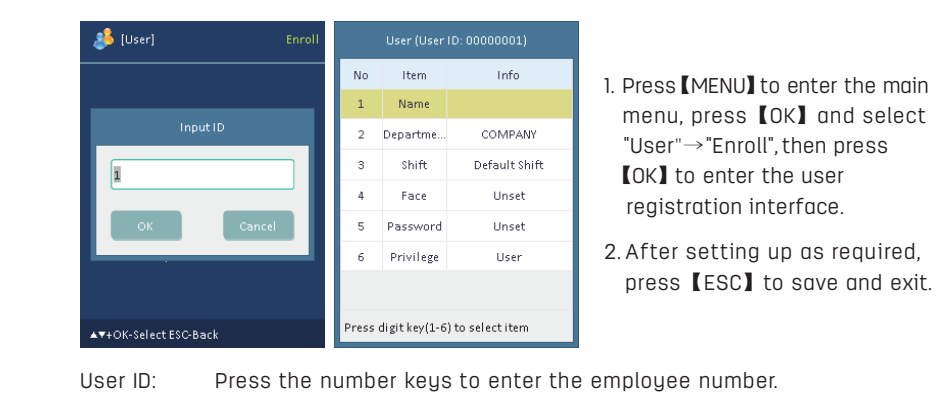

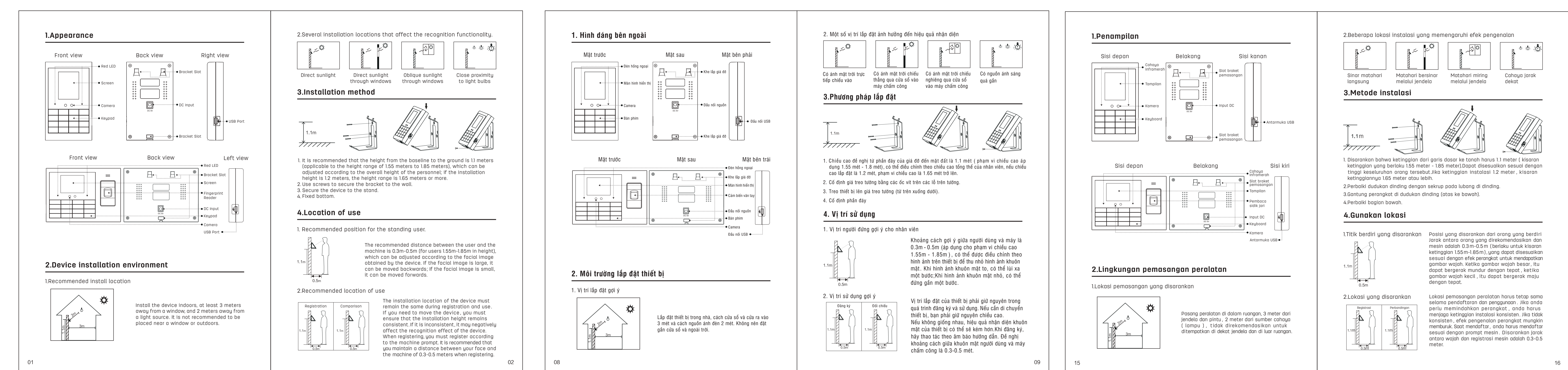

- Name: Use the T9 input method to input.
- Department: After pressing 【OK】, press the ▲▼ keys to select the department from the list.
- Shift: Press 【OK】 to set the user's shift.
- Face: Press  $[OK]$  to enter the face registration interface, and position your face to be facing the camera. The face is successfully registered when the progress bar is complete.
- Fingerprint: Press 【OK】 to enter the fingerprint registration interface. Press the same finger three times to the fingerprint scanner to successfully register the fingerprint.
- Password: Enter a 1-6 digital password. Can be left unset. Privilege: After pressing 【OK】, press the ▲ ▼ keys to select the permissions
- to register for the administrator. Notes:

### 1. It is recommended that you download the relevant information form with a USB

 flash drive and edit it on a computer before uploading it to the attendance machine. 2. 3764 no fingerprint module.

### **8.Set attendance rules**

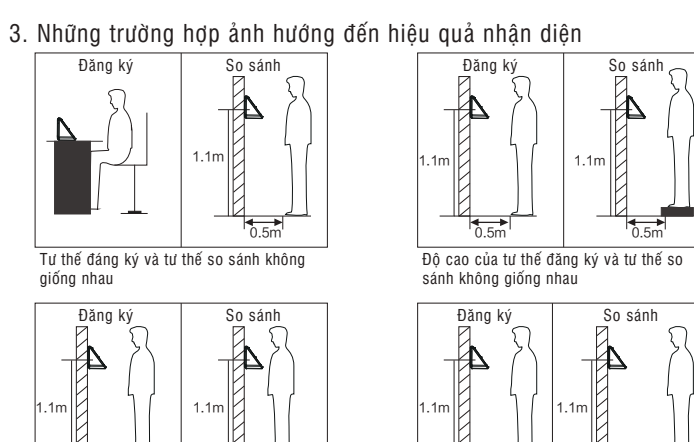

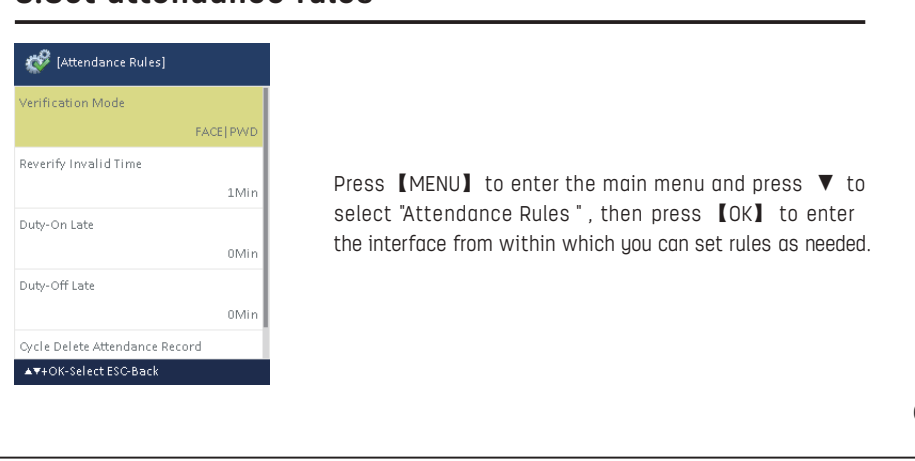

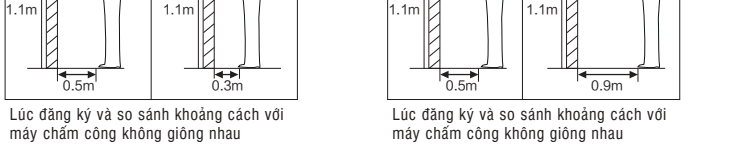

05

**9.Set shifts**

- AM  $09:00$  12:00 PM  $13:00$   $18:00$  $\overline{C}$ 

to return to the previous menu after editing;

and end times.

Press 【MENU】to enter the main menu, and press ▼ to select "Attendance

Note: The default is shift one

**10.Scheduling employees**

Vị trí: Khi con trở ở cột Vị Trí,nhấn nút ▲▼ để chọn quyền hạn, có thể đăng ký quản lý viên. Lưu ý: 1. Đề nghị tải bảng thông tin liên quan qua USB, biên soạn xong trên máy tính rồi tải lên máy

between two modes: department scheduling or user scheduling.

① Scheduling by department:

② Scheduling by user:

OK Cancel

sun Mon Tue Wed Thu Fri  $\begin{array}{cccccccccc} 1 & & 1 & & 1 & & 1 \end{array}$ 

ept Name

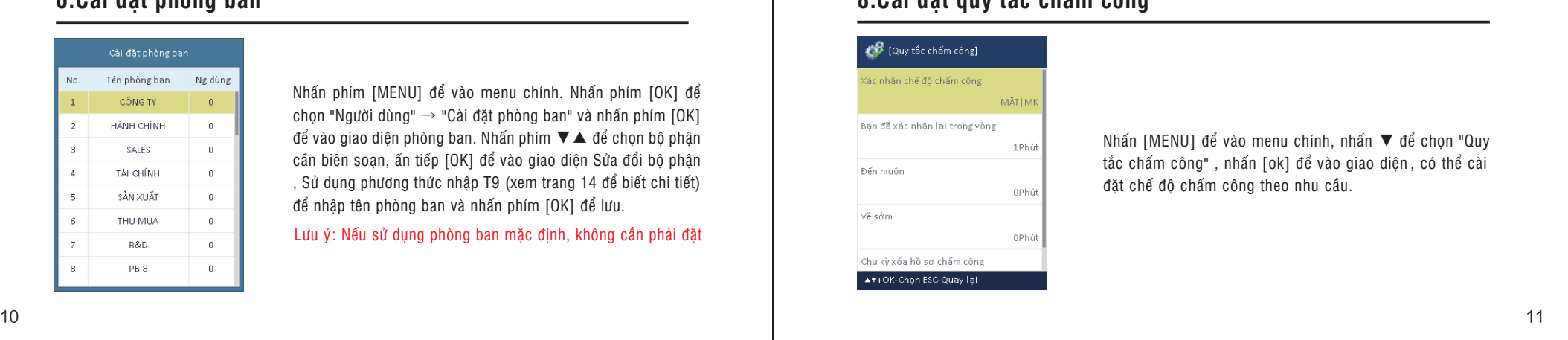

department shift scheduling interface;

shift number.

 method. After setting is complete , the weekly shifts will be undertaken according to the set shifts . Unscheduled departments are scheduled

by default shift 1.

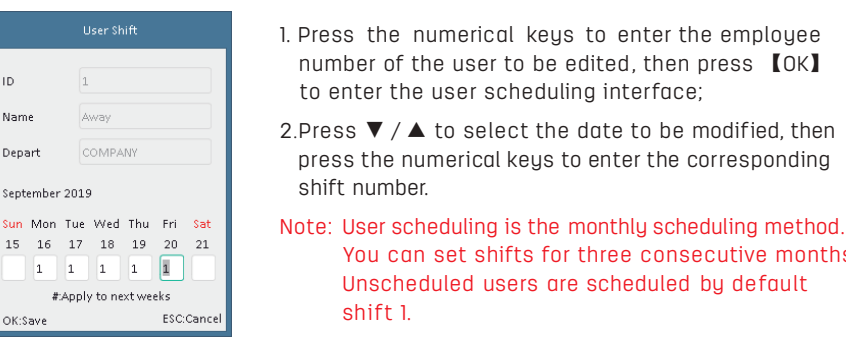

### **13.How to quickly query employee attendance records**

### **14.Packing list**

In addition to the machine, the box also contains the following items:

1. Attendance machine user manual ×1

2.Power adaptor ×1

3.Expansion pipe ×3

4.Screws ×3

5.M3 screw ×1

6.Bracket ×1

#### **6.Pengaturan departemen**  $\overline{\phantom{a}}$

Departemen: Setelah menekan tombol [OK], tekan ▲ ▼ untuk memilih departemen yang diinginkan dari daftar. Shift: Tekan tombol [OK] untuk mengatur shift pengguna.

Wajah: Tekan [OK] untuk masuk ke antarmuka pendaftaran wajah, wajah

Sidik Jari: Tekan [OK] untuk masuk ke antarmuka pendaftaran sidik jari. Jari

Kata Sandi: Masukkan kata sandi digital 1-6. Dapat dibiarkan tidak disetel. Hak Akses: Setelah menekan tombol [OK], tekan ▲▼ untuk memilih izin untuk

#### Verifikasi Ulang Waktu Tidak Vali Tekan [ MENU] untuk masuk ke menu utama, tekan ▼ untuk memilih "Aturan Kehadiran", tekan [ OK ] untuk masuk ke antarmuka, anda dapat mengatur aturan di dalam sesuai kebutuhan.

### Cảnh báo: giữ biểu cảm khuôn mặt và tư thế đứng được tự nhiên trong quá trình đăng ký và sử dụng

### **5.Hướng dẫn sử dụng bàn phím**

 $\frac{1}{\sqrt{2\pi}}$ 

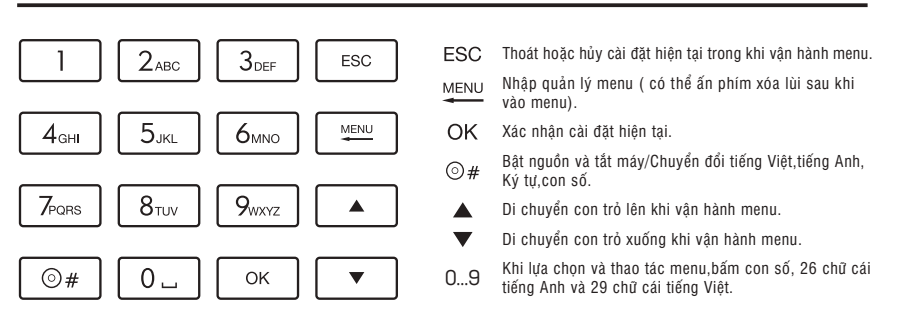

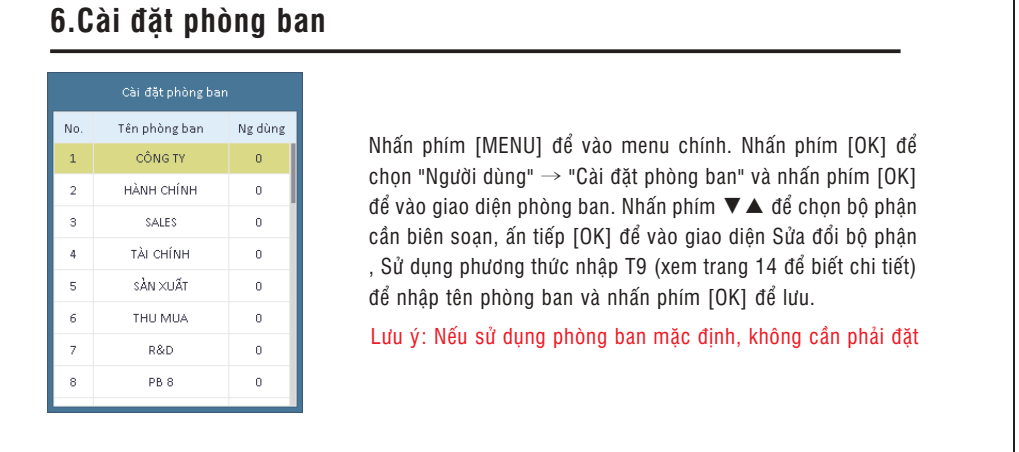

### **7.Người dùng đăng ký**

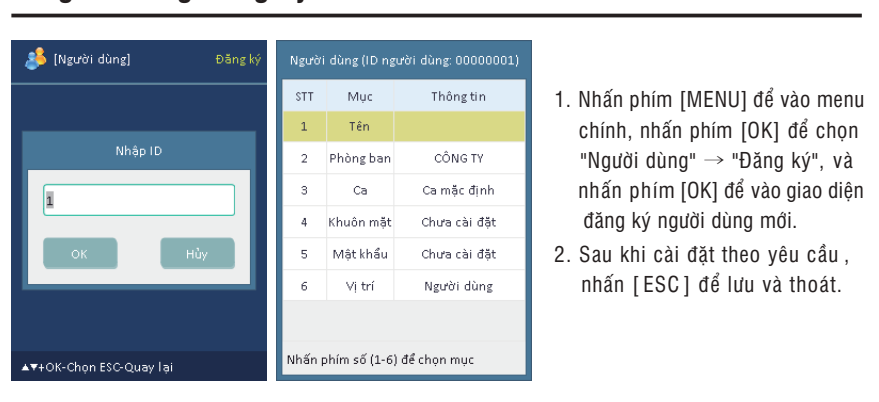

### ID người dùng:Bấm các phím số để nhập số công việc.

- Tên: Nhập bằng phương thức nhập T9.
- Phòng ban: Nhấn phím [OK] và nhấn ▼ ▲ để chọn Phòng ban từ danh sách.
- Ca: Nhấn phím [OK] để cài đặt ca làm việc của người dùng.
- Mặt người: Nhấn phím [OK] để vào giao diện đăng ký khuôn mặt, khuôn mặt đối diện với camera, đường tiến độ chạy xong là hoàn thành đăng ký nhận diện khuôn mặt.
- Vân tay: Nhấn [OK] để vào giao diện đăng ký vân tay. Cùng một ngón tay ấn cảm biến vân tay ba lần để đăng ký thành công dấu vân tay.
- Mật khẩu: Nhập mậu khẩu 6 chữ số hoặc không cài đặt mật khẩu.

 chấm công. 2. 3764 không có chức năng cảm ứng vân tay.

# **8.Cài đặt quy tắc chấm công**

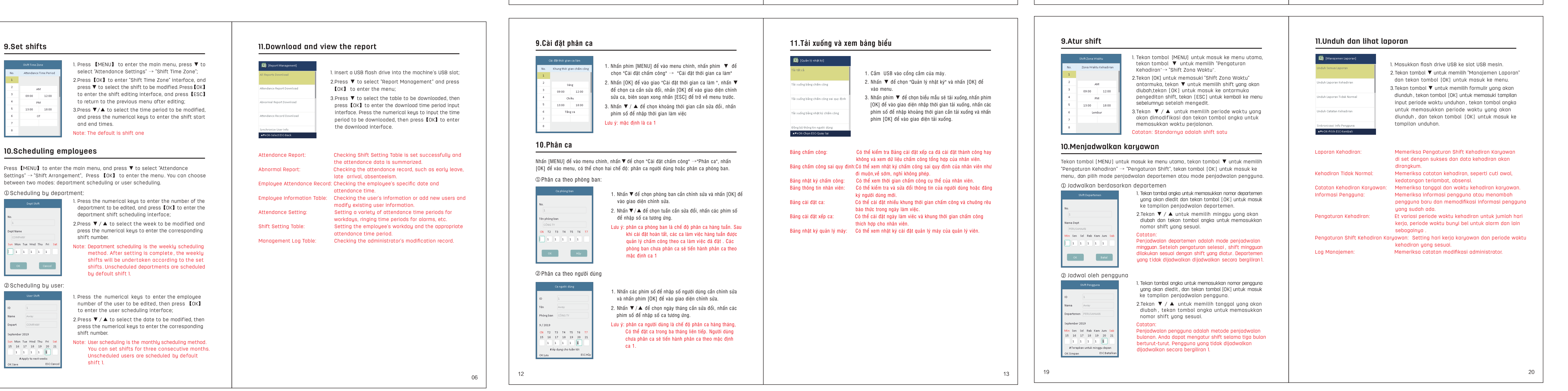

1.Chuyển sang chế độ T9 2.VD: đánh chữ Văn, bấm 3.Nếu cần đánh dấu thì bấm [Tiếng Việt],bấm dấu # để dấu # chuyển sang T9 ▲▼để chọn thanh điệu. chọn bàn phím chữ in hay [Tiếng Việt], bấm phím số chữ thường ,bấm con số để 8 chọn nguyên âm "V", chọn nguyên âm và phụ âm, bấm dấu # chuyển sang khi phiên âm xong bấm T9 [tiếng việt], bấm phím ▲▼để chọn thanh điệu. số 2 chọn nguyên âm "ă" rồi bấm phím số 6 chọn phụ âm "n".

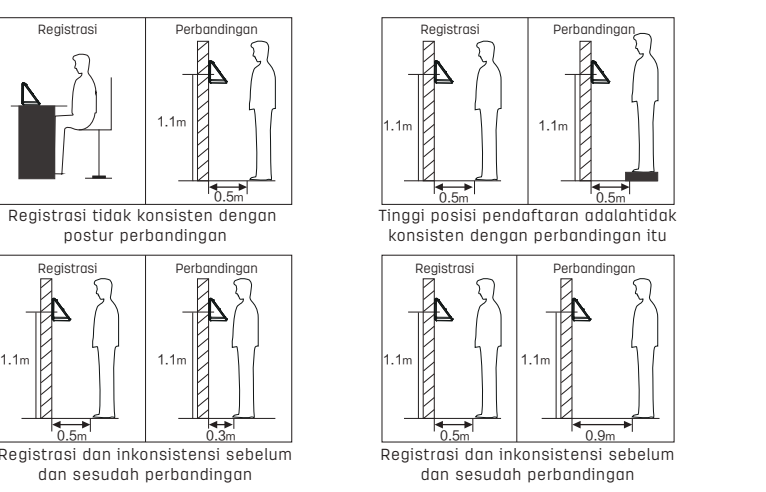

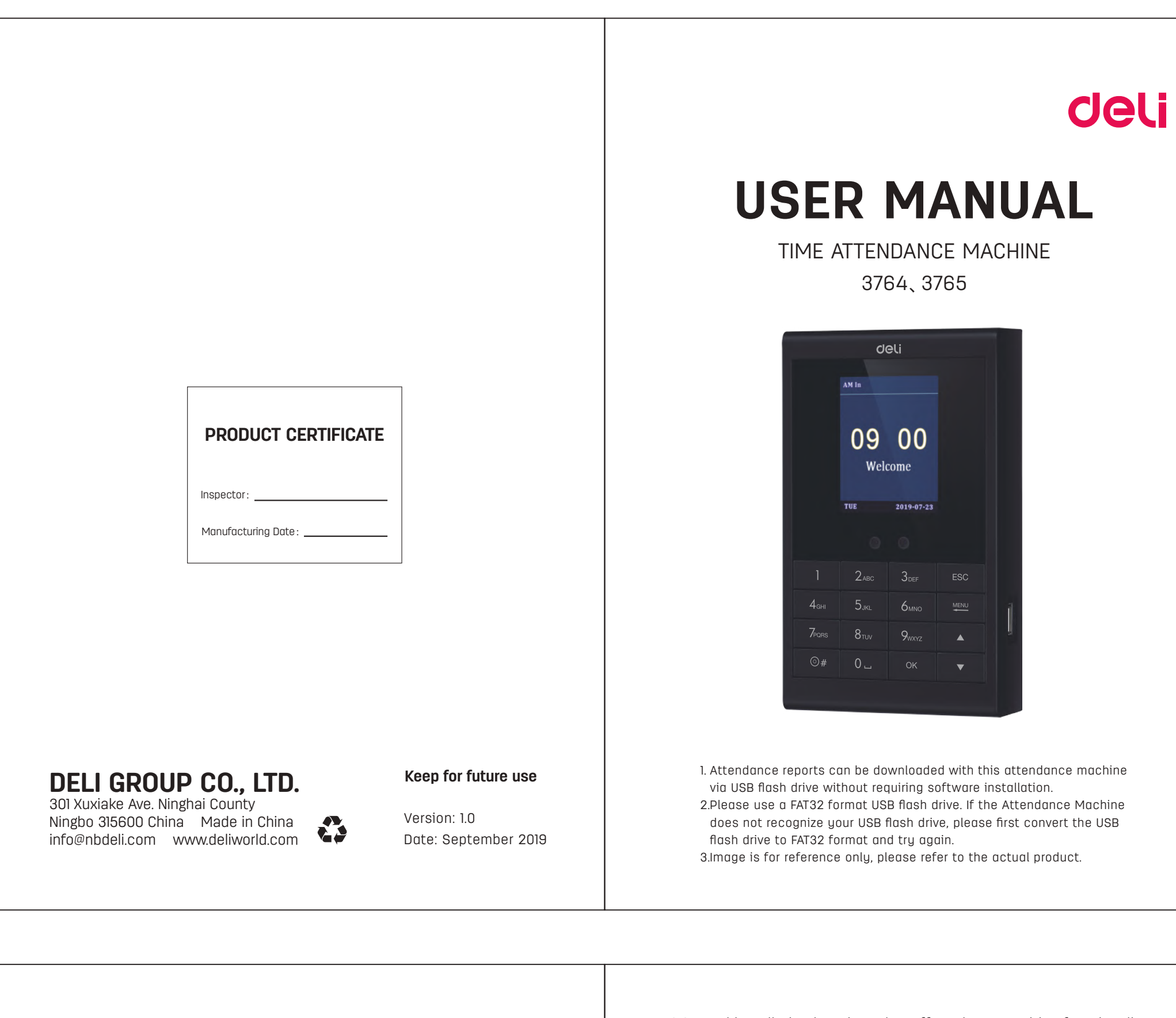

# 3.Beberapa cara untuk mempengaruhi efek pengakuan Registrasi

# **5.Deskripsi tombol**

### **12.T9 input method**

Use the T9 input method to enter in the necessary text positions (such as employee name, department name, etc.)

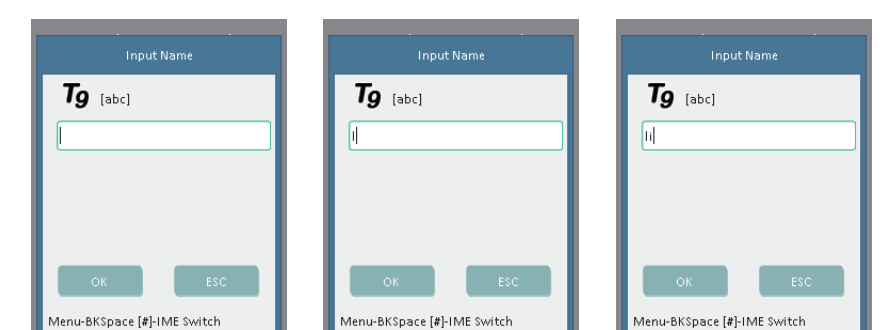

1.Press 【OK】 to activate 2.For example,to input "li" 3.Press number "4" three the T9 input method. Press press number "5" three times to select letter "i". the # key to switch to the times to select letter "l". corresponding input method.

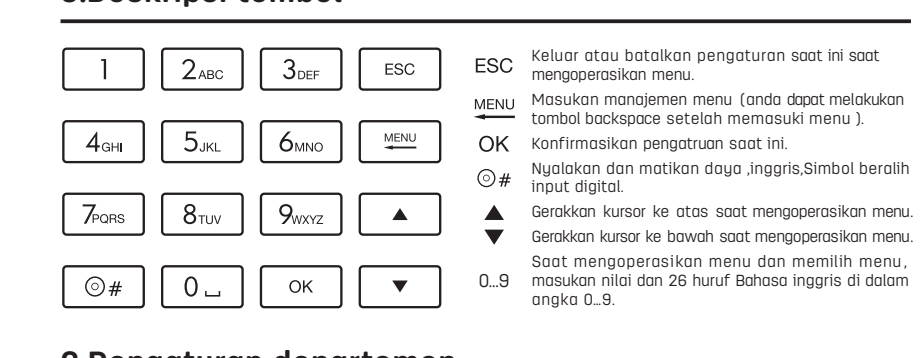

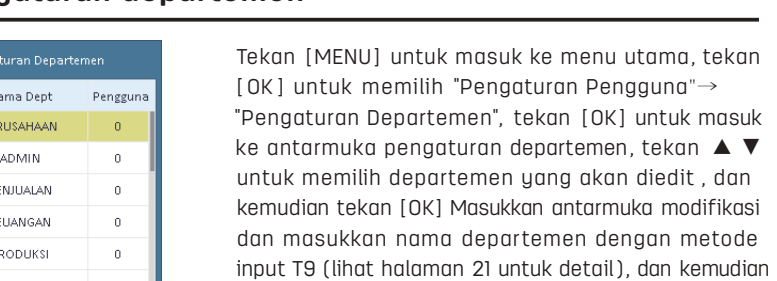

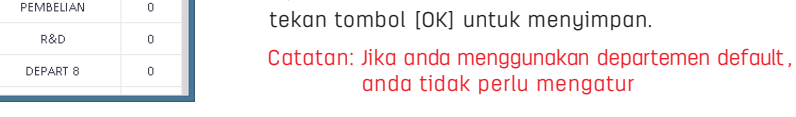

Duty-On Terlambat

**7.Pengguna terdaftar**

OK Batal

1. Tekan tombol [MENU] untuk masuk ke menu utama, tekan tombol [OK] untuk memilih " Pengaturan Pengguna " → " Daftar " dan tekan tombol [ OK ] untuk masuk ke tampilan pengguna registrasi. 2.Setelah pengaturan seperti yang diperlukan , tekan [ESC] untuk menyimpan dan keluar.

ID Pengguna: Tekan tombol angka untuk memasukkan nomor pekerjaan.

Barang Info

Departem... PERUSAH/

Shift Standar Sh

Wajah Tidak Diset

Kata sandi --- Tidak Disetel

Hak Akses Pengguna

ka (1-6) utk memilih i

Nama: Masukkan menggunakan metode input T9.

menghadap kamera , dan wajah berhasil didaftarkan setelah bilah

kemajuan selesai.

yang sama menekan pengumpul sidik jari tiga kali untuk berhasil

mendaftarkan sidik jari.

mendaftarkan administrator.

Catatan:

1. Anda disarankan mengunduh formulir informasi yang relevan melalui USB flash drive dan mengeditnya di komputer Anda sebelum mengunggahnya ke mesin absensi.

2. 3764 tidak ada sidik jari.

[Aturan Kehadiran]

**8.Tetapkan pengaturan kehadiran** 

# **12.Metode input T9**

Gunakan metode input T9 untuk memasukkan posisi teks (seperti nama, nama departemen, dll.)

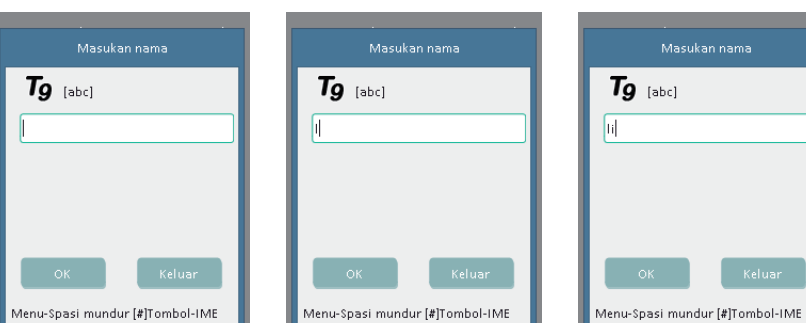

#### - PRODUCT WARRANTY CARD-

Thank you for purchasing our products. For insuring their interests, customers who purchased our products can contact local dealers or contributing maintainence station and present invoices and warranty cards if any glitch occurs due to product quality. 1. Malfunctions arise under regular usage within a year since purchase, our company provides free repairment and

component replacement accordingly.

2. This Warranty Card and invoice are proof for us to offer customers aftersale services, it's valid after filling out<br>detailed forms below and stamped official seal by dealer.

3. Free warranty services are inavailable and charged services are given if any of following items are applied. (1) Expired valid warranty period.

(2) Damage caused by inproper usage, maintanence or reserve which failed to follow instructions given by the user's (3) Glitches and malfunctions caused by unauthorized disassembly, repairment, refit.

(4) Damage and malfunctions caused by force majeure. (5) Easily damaged components and accessories.

The card is attached to product and one for each, please keep it well to insure your right to receive our free-of-charge maintanence services. No replacement will be given if lost.

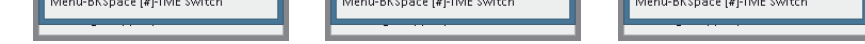

1. Tekan tombol [OK] untuk 2. Misalnya, untuk 3.Tekan angka "4" tiga kali memulai metode input T9, memasukkan "li" tekan untuk memilih huruf "i". dan tekan tombol # untuk angka "5" tiga kali untuk mengganti metode input memilih huruf "l". yang sesuai.

**13.Dengan cepat permintaan deskripsi catatan kehadiran karyawan**

1. Tekan tombol [OK ] pada tampilan awal dan masukkan wajah / sidik jari Anda untuk

memulai kueri.

2.Dalam item tanggal, Anda dapat memilih rentang waktu untuk kueri, tekan tombol ▼ untuk memilih kueri , dan tekan tombol [OK] untuk menampilkan catatan kehadiran.

Product Name Serial No. Date of Ref. No. Aanufacture Name of stomer Company Address Phone No. Name of Seller Contact Name Sales Address Phone No. Date of Selling Invoice No. Malfunction Statement Results of Repairment Sign by Customer Sign by Repairm Date <sup>er</sup> Conductor

#### This part can be cut through this dotted line and kept by dealer.

**14.Daftar kemasan**

Selain mesin, kotak juga berisi item berikut: 1. Instruksi manual mesin absensi ×1 2.Adaptor daya ×1 3.Tabung ekspansi baut ×3 4.Sekrup ×3 5.M3 sekrup ×1 6.Braket ×1

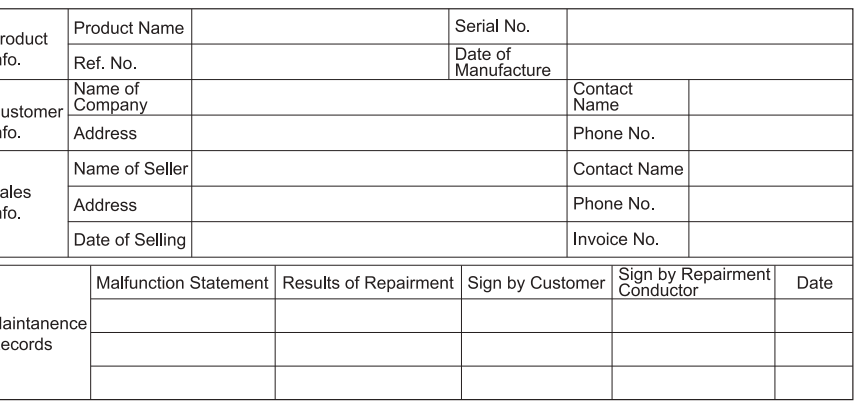

----------------------------------

14

## **13.Hướng dẫn tìm kiếm nhanh chóng ghi chép chấm công nhân viên**

1. Nhấn phím [OK] trên giao diện ban đầu và nhập dấu vân tay hoặc nhận diện khuôn mặt của riêng bạn để bắt đầu truy vấn. 2. Trong mục ngày tháng, có thể chọn phạm vi thời gian cho truy vấn, nhấn phím ▼để chọn truy vấn và nhấn phím [OK] để hiển thị bản ghi điểm danh.

### **14.Danh sách đóng hộp**

Ngoài máy chấm công, trong hộp còn có các vật sau: 1. Sách hướng dẫn ×1 2. Ổ cắm nguồn điện ×1 3. Ống nhựa ×3 4. Đinh vít ×3 5. Đinh vít M3 ×1 6. Giá đỡ máy chấm công ×1

**12.Cách nhập T9**

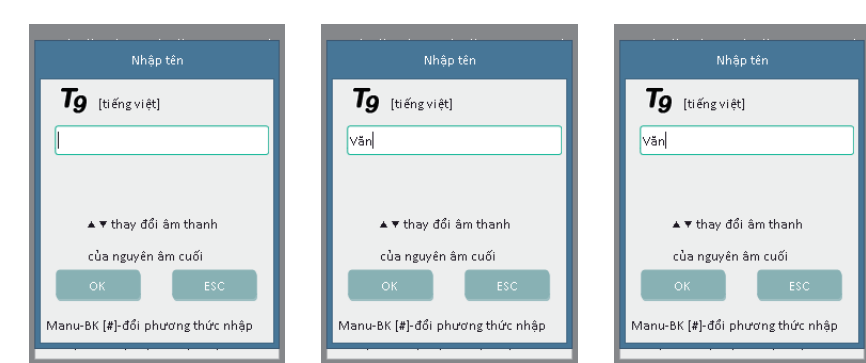

### Sử dụng phương thức nhập T9 để nhập ở vị trí văn bản (như tên,tên phòng ban,v.v)